# MEMBUAT FORMAT DOKUMEN

Membuat dan mengkonfigurasi format dokumen untuk keperluan Tesis dengan menggunakan MS. Word 2007

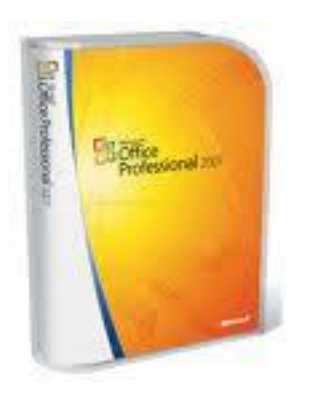

Sekedar saran untuk membantu melakukan formating dokumen tesis sejak awal, agar penulisan tesis sudah siap di awalawal dimana jumlah halaman masih sedikit. (bayu waseso)

## <span id="page-1-0"></span>Daftar Isi

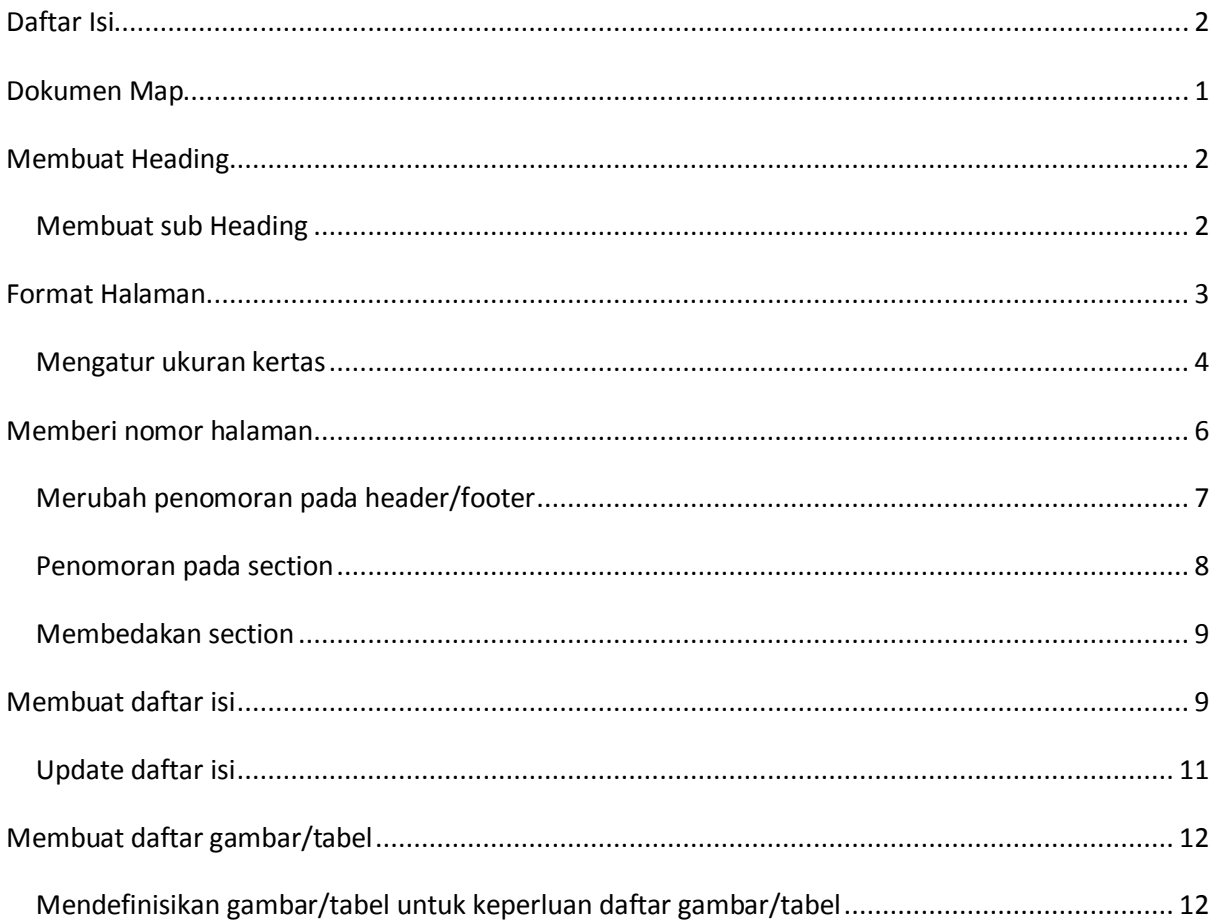

## <span id="page-2-0"></span>**Dokumen Map**

Untuk melihat format dokumen lakukan langkah berikut

- Klik menu View  $\bullet$
- Klik tanda centang Document Map

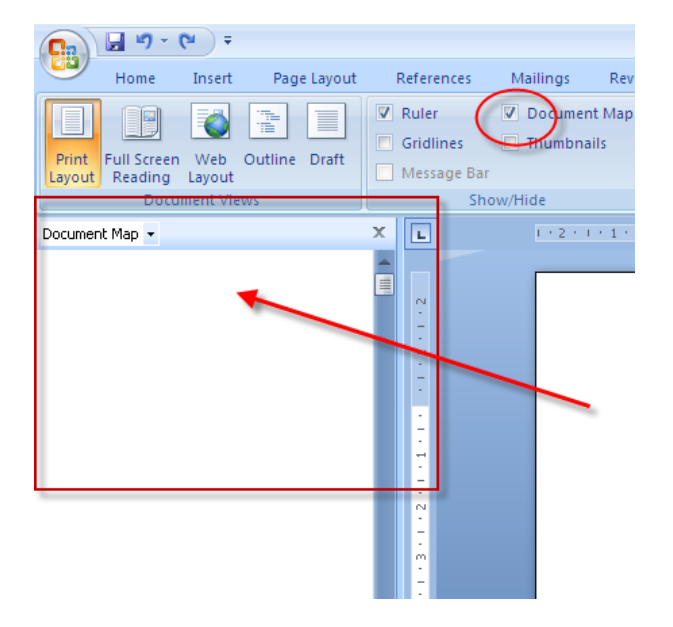

Tujuan:

Membantu melihat dan merujuk bagian penting dalam suatu dokumen seperti halnya daftar isi. Bagian yang tampil akan di tunjukkan dengan Styles berupa heading. Contohnya seperti ini

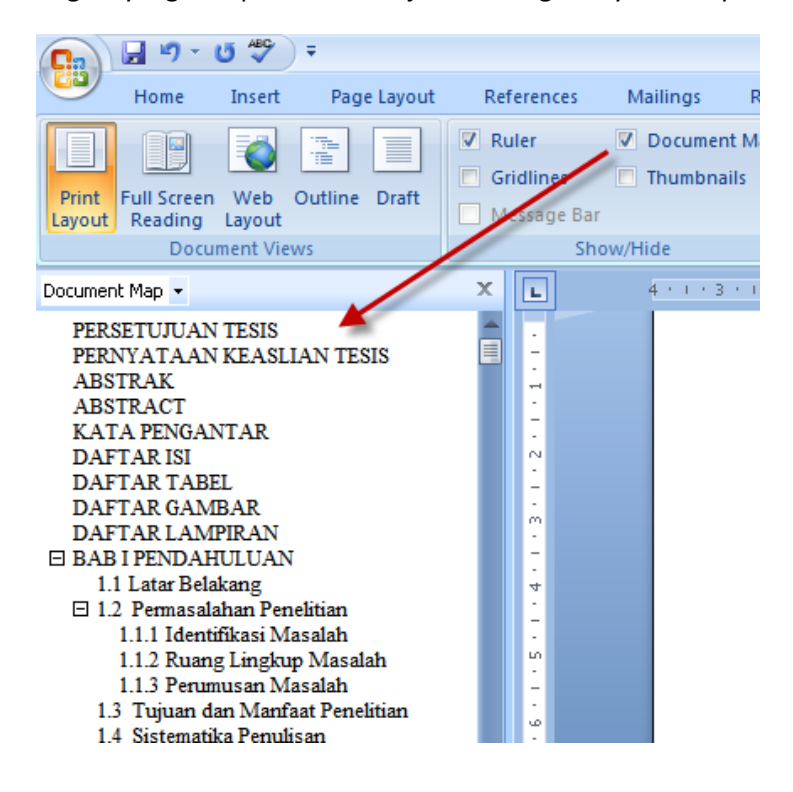

## <span id="page-3-0"></span>**Membuat Heading**

- 1. Blok teks yang akan menjadi heading
- 2. Klik styles Heading 1

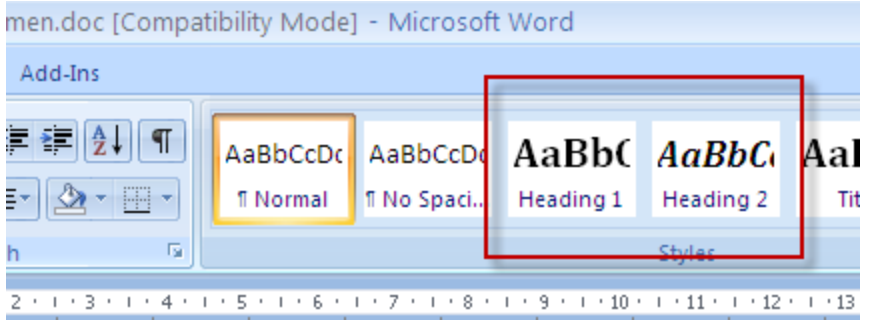

Maka pada dokumen Map akan terlihat seperti berikut :

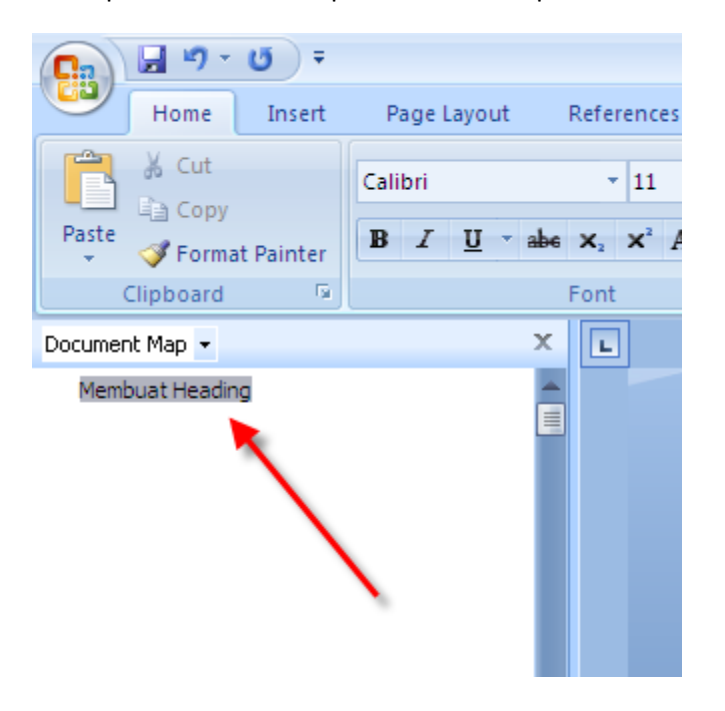

### <span id="page-3-1"></span>*Membuat sub Heading*

Lakukan hal yang sama dengan membuat Heading, tetapi dengan styles yang lebih rendah. Misalnya bila membuat Heading 1, maka Sub heading bisa dengan Heading 2 atau Heading 3 dst.

Pada dokumen map akan tampak sebagai berikut :

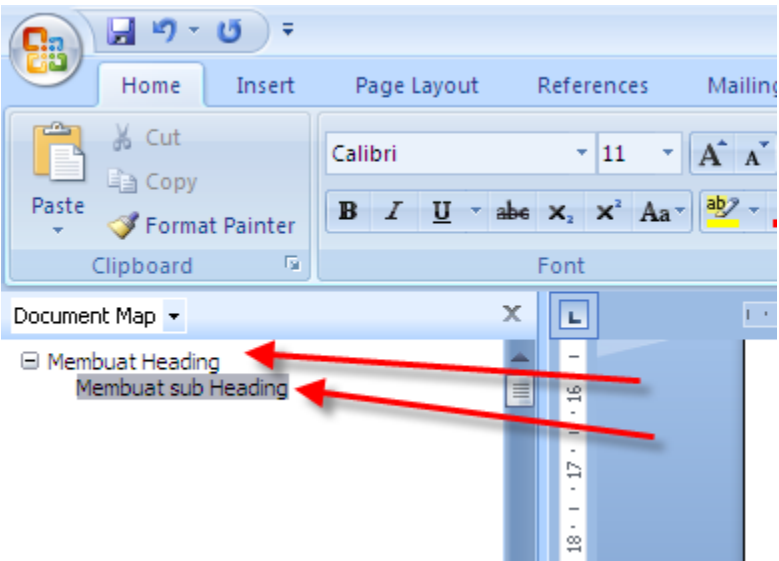

## <span id="page-4-0"></span>**Format Halaman**

Melakukan format halaman sesuai dengan format kertas untuk mencetak, bisa dilakukan dengan

- 1. Klik menu Page Layout
- 2. Pilih Size, ukuran kertas yang hendak di tuju

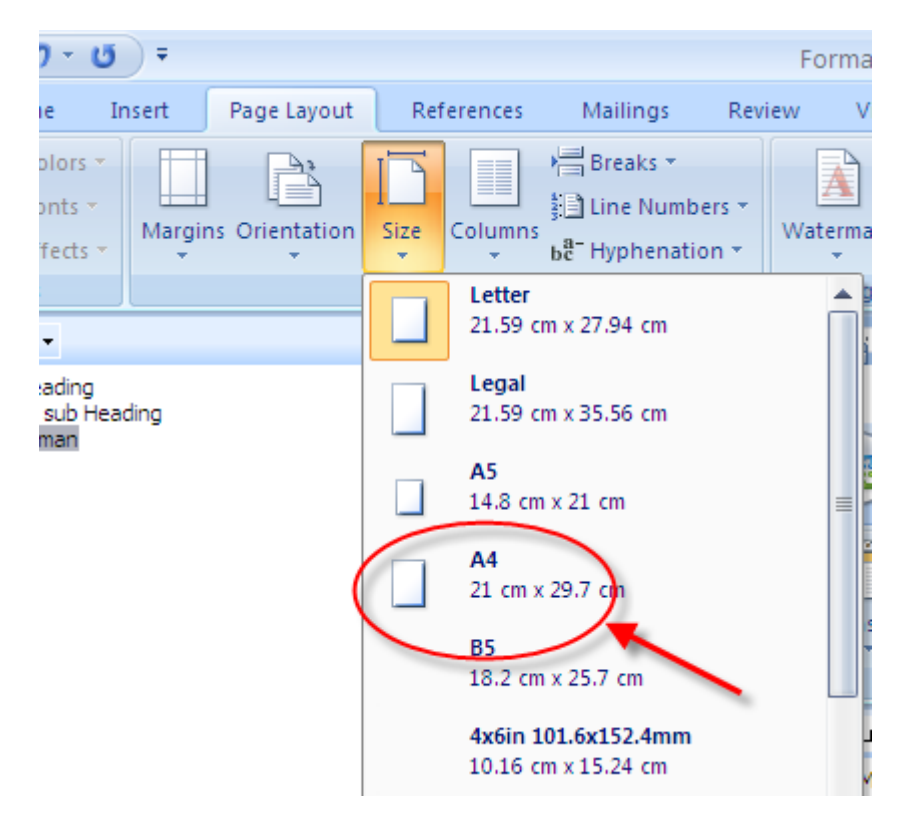

## <span id="page-5-0"></span>*Mengatur ukuran kertas*

Maksudnya untuk

- 1. Klik Page Layout
- 2. Pilih Size … More Paper Size

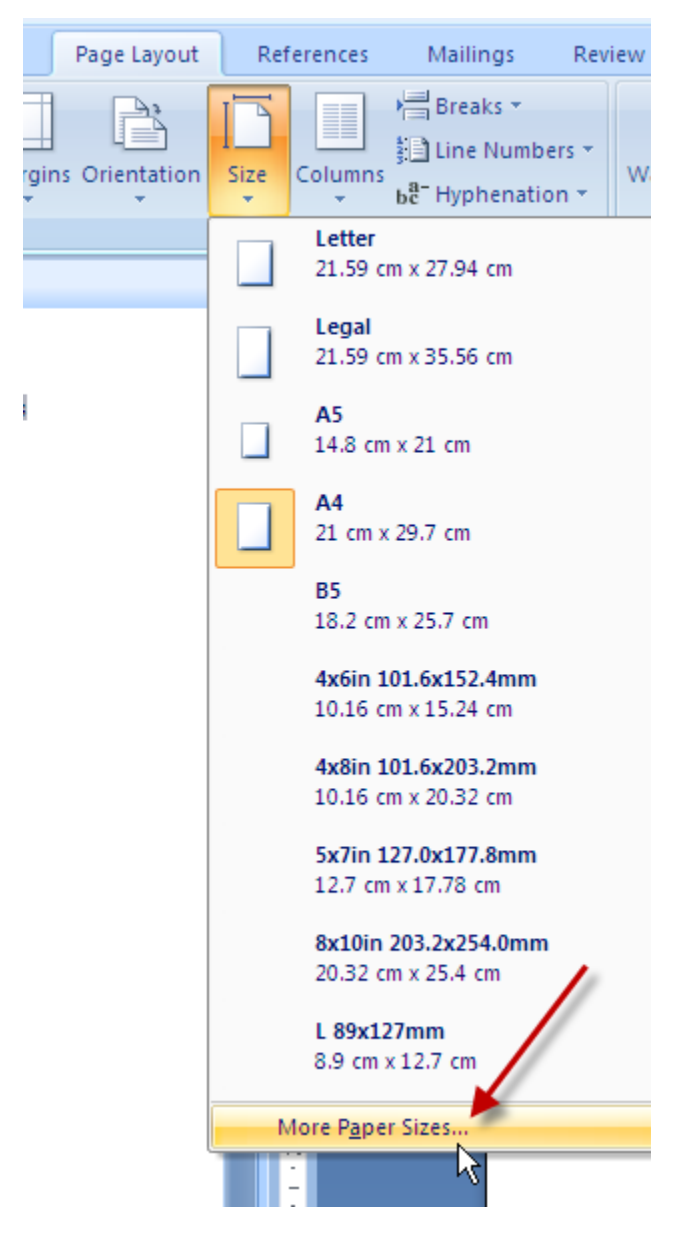

Setelah itu akan muncul

**Page Setup** <u>? | X</u> Margins Paper Layout Margins ⊜ €  $2.54 \text{ cm}$ Bottom:  $2.54 \text{ cm}$ Top: 등 € Left: 2.54 cm  $2.54$  cm Right:  $|0 \text{ cm}|$ 9 Y Gutter: Gutter position: Left Orientation  $\overline{\mathbf{A}}^\mathsf{\scriptscriptstyle b}$ Portrait Landscape Pages ß Normal  $\checkmark$ Multiple pages: Preview Whole document Apply to:  $\checkmark$ Default... ОК Cancel

Lakukan perubahan margin sesuai dengan ketentuan paper penelitian

Wow bagaimana bila format tidak dalam bentuk cm tapi inchi?...gak usah panik, lanjutkan dengan

1. Klik Word Option, klik kanan pilih Customize ..

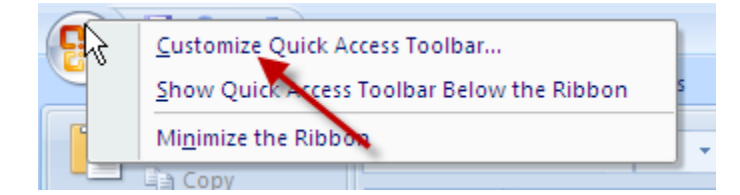

2. Pilih menu Advanced

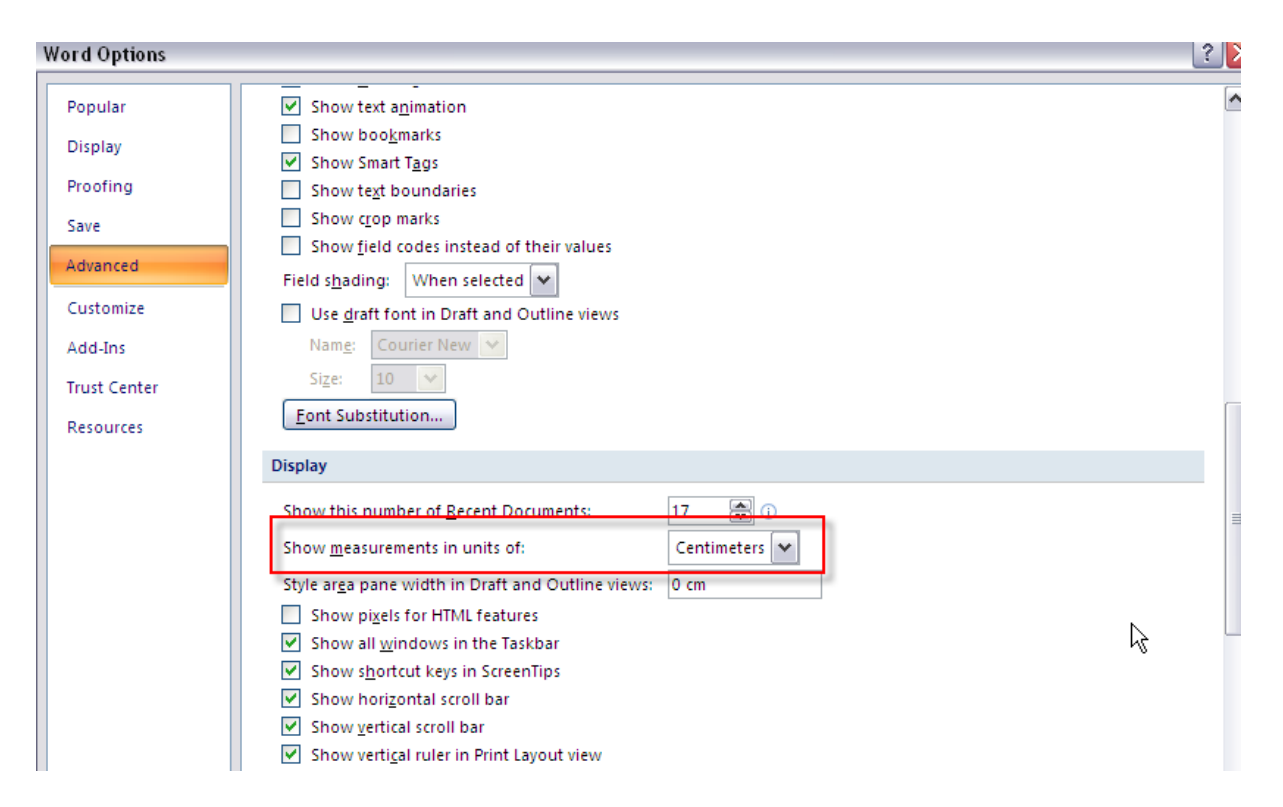

3. Pilih measurements dengan Centimeters

## <span id="page-7-0"></span>**Memberi nomor halaman**

Memberi nomor halaman lakukan langkah berikut :

- 1. Pilih menu Insert
- 2. Pilih Page Number

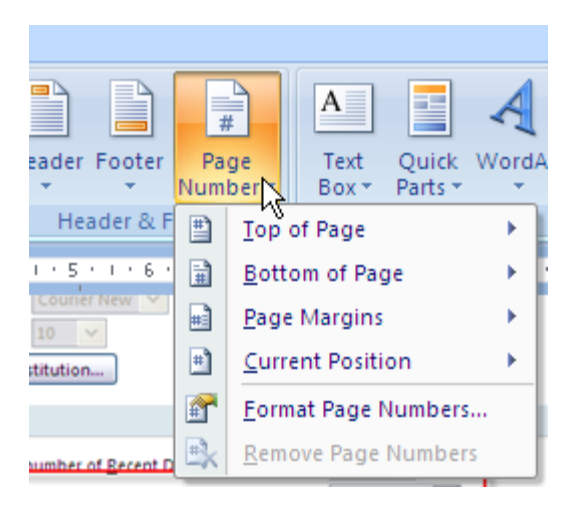

Dari sini, kita bisa memilih di letakkan di atas (Top of Page) ataupun meletakkan di bawah (Bottom of Page)

Ataupun melakukan perubahan penomoran dari 1,2,3, dst menjadi misalnya I,ii,iii,dst dengan memilih Format Page Numbers…

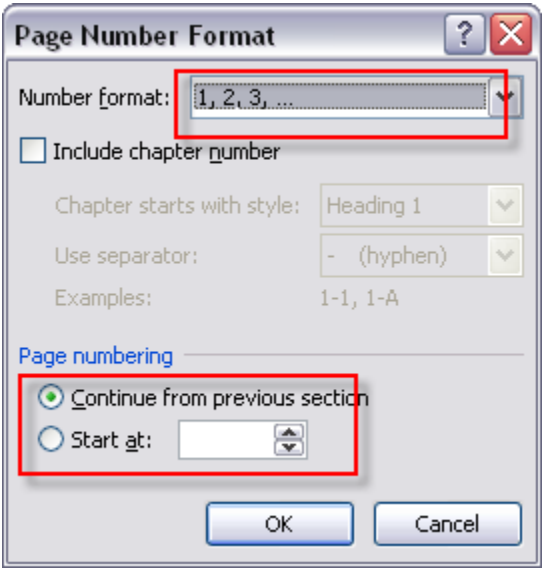

Number format menyediakan pilihan nomor, sedangkan Page numbering akan memberikan pilihan terhadap penomoran akan dimulai dari 1 ataupun melanjutkan penomoran sebelumnya

## <span id="page-8-0"></span>*Merubah penomoran pada header/footer*

Double Klik pada bagian bawah atau bagian atas dokumen, sehingga akan tampak seperti gambar berikut

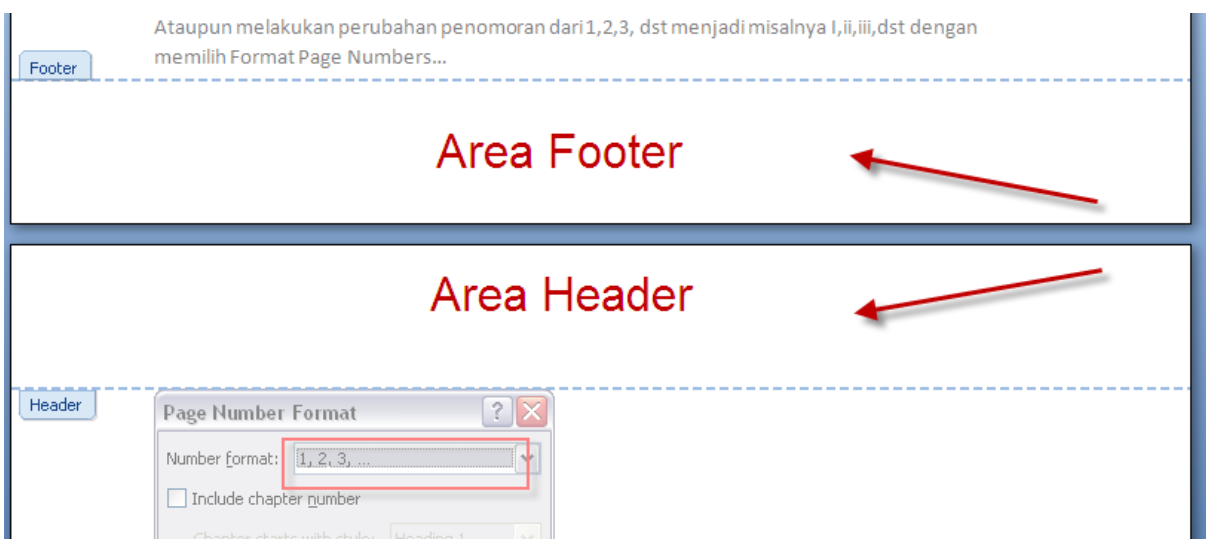

Menu design untuk Header & Footer Tools akan muncul seperti halnya gambar berikut

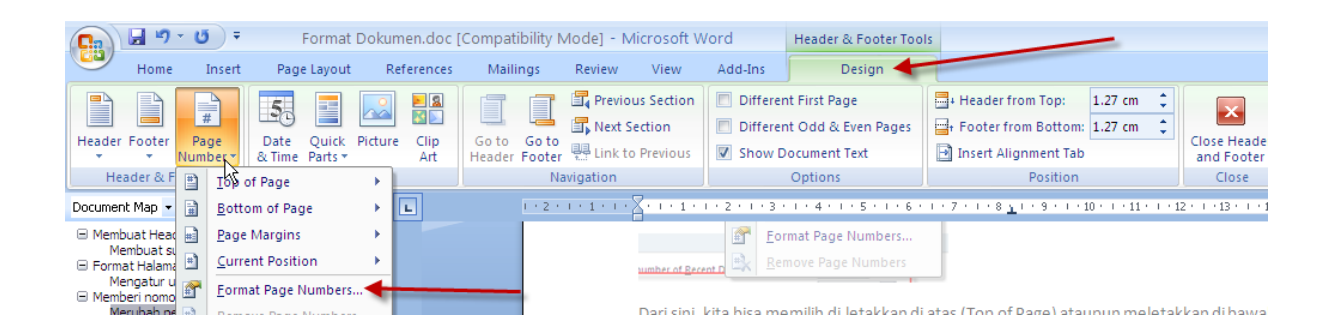

### <span id="page-9-0"></span>*Penomoran pada section*

Sebelumnya perlu tahu dengan section nih

Section membedakan antar halaman sehingga memudahkan melakukan penomoran yang berbeda ataupun melakukan perubahan posisi halaman tertentu menjadi bentuk yang berbeda (bentuk potrait ataupun landscape)

Bagaimana melakukan section?

- 1. Letakkan pointer posisi kursor pada teks yang akan di buatkan section yang berbeda, misalnya pada awal tulisan BAB 1, misalnya
- 2. Pilih menu Page Layout
- 3. Klik Breaks, lalu Next Page

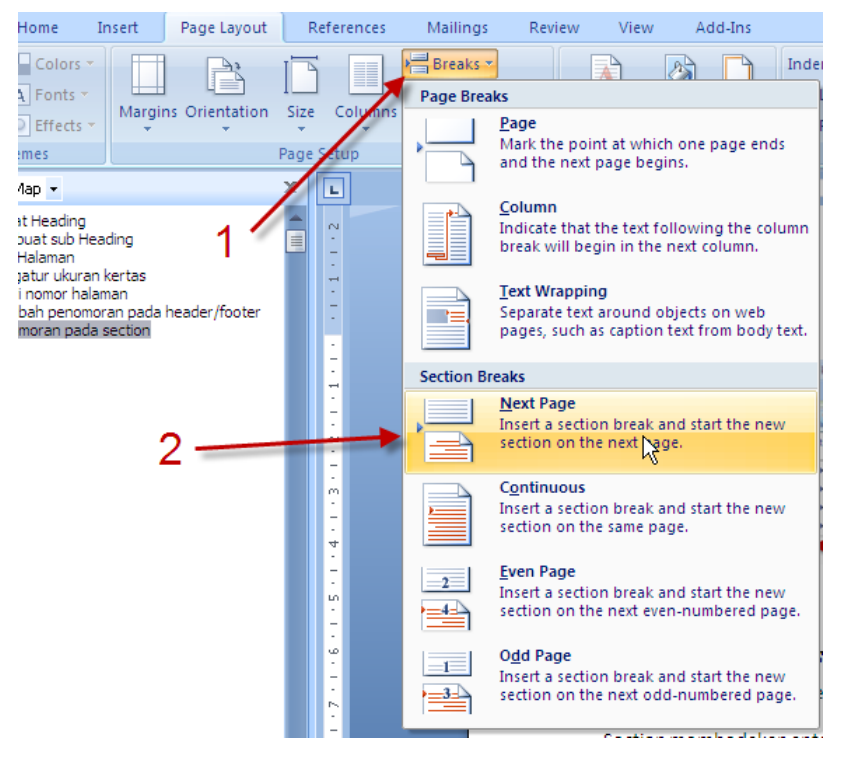

Hasilnya tulisan BAB 1 akan pindah ke halaman berikutnya dengan section yang berbeda

Selanjutnya lakukan perubahan nomer halaman. Setiap awal bisa diberikan section yang berbedabeda. Lakukan pembedaan section terlebih dahulu.

### <span id="page-10-0"></span>*Membedakan section*

Membedakan antar section perlu di putuskan terlebih dahulu hubungan antar section

- 1. Klik pada header atau footer yang hendak di putuskan
- 2. Klik Link to Previous, untuk memutuskan link sectionnya (perhatian mana yang hendak diputuskan, header atau footer)

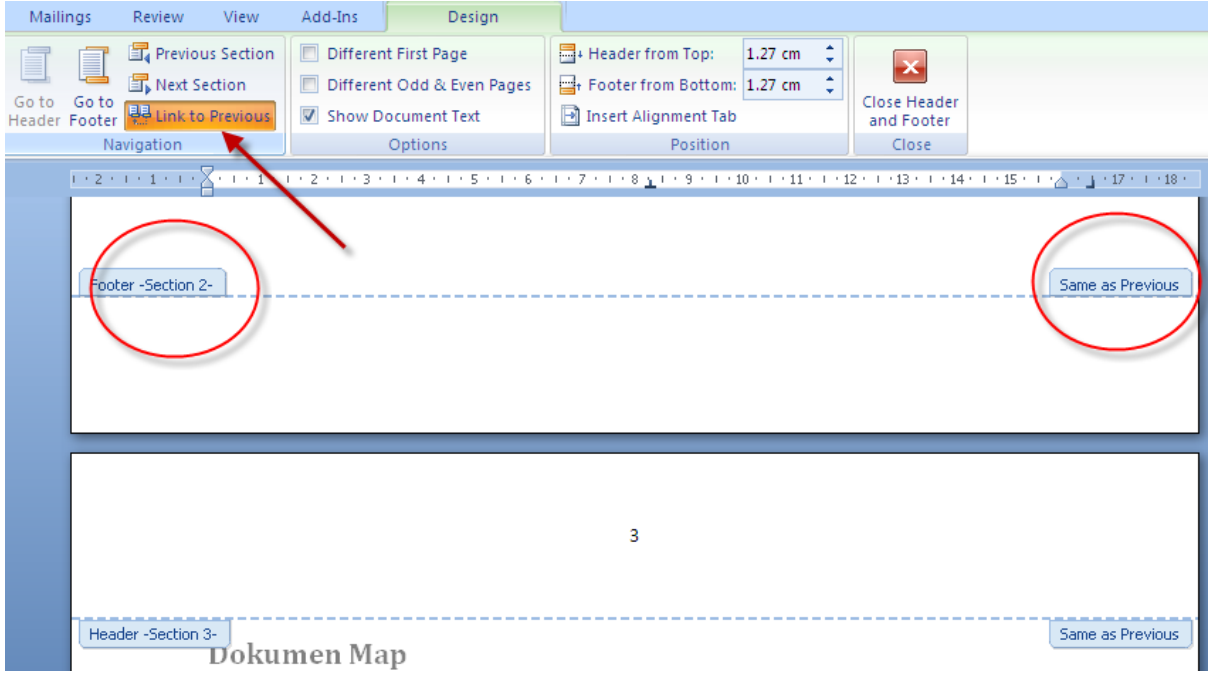

3. Lakukan perubahan nomer halaman setelah tanda Same as Previous sudah hilang, lihat langkah Penomoran pada section.

## <span id="page-10-1"></span>**Membuat daftar isi**

Selanjutnya membuat daftar isi secara otomatis, dengan cara sebagai berikut

- 1. Letakkan pada halaman yang akan diisi daftar halaman
- 2. Pilih menu Reference
- 3. Klik pada Table of Contents, ada pada posisi sebelah kiri

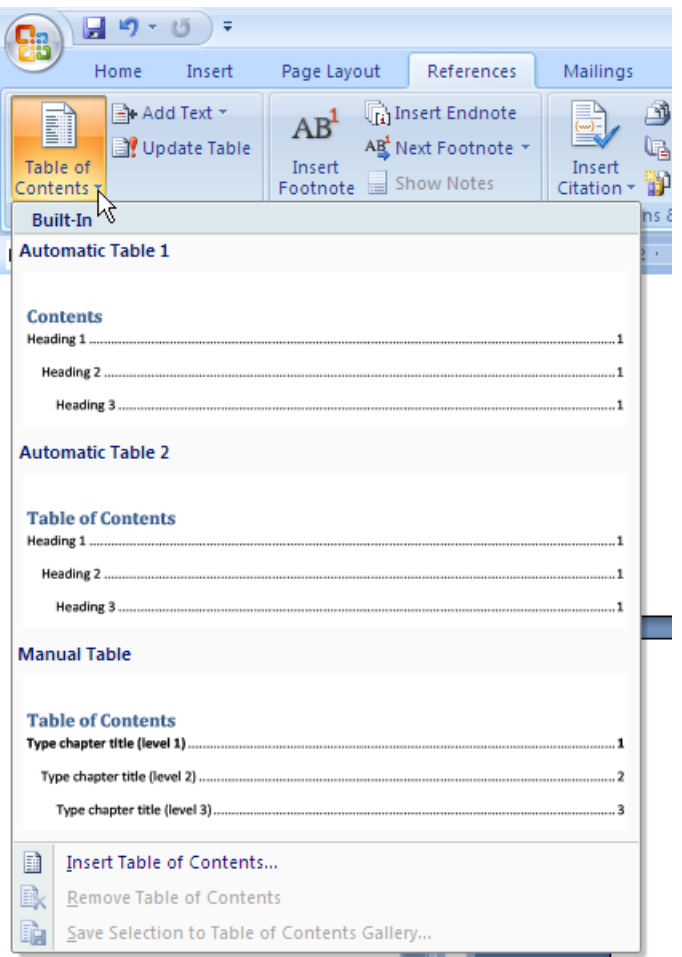

Pilih salah satu pilihan untuk daftar isi atau menggunakan pilihan yang lain dengan cara mengklik Insert Table of Contents… maka akan muncul

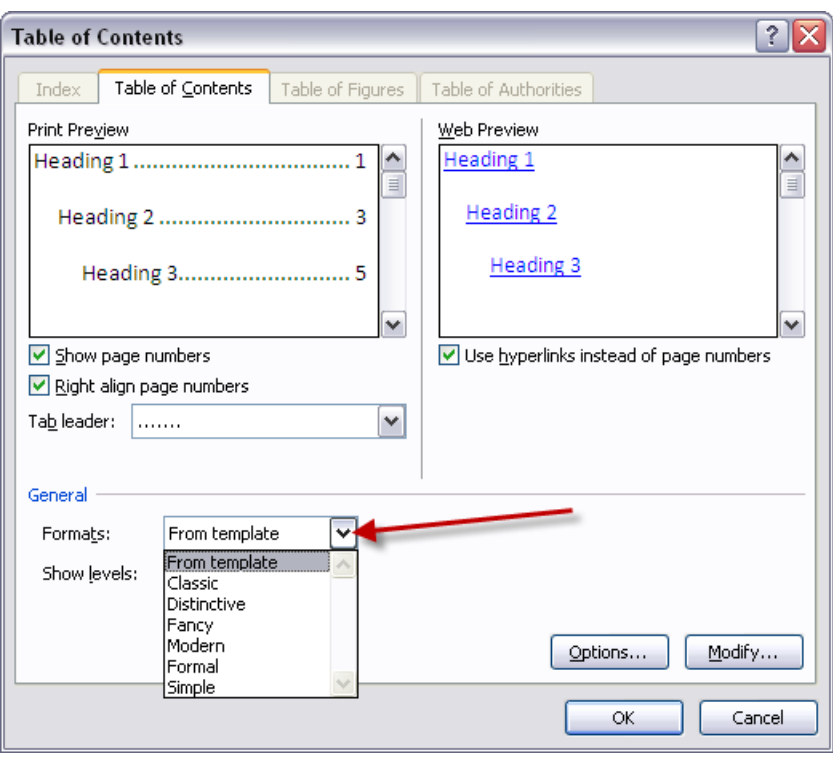

Lakukan pilihan dengan format yang sesuai

### <span id="page-12-0"></span>*Update daftar isi*

Setelah banyak melakukan penambahan Heading

- 1. Klik kanan pada daftar isi
- 2. Pilih Update Field

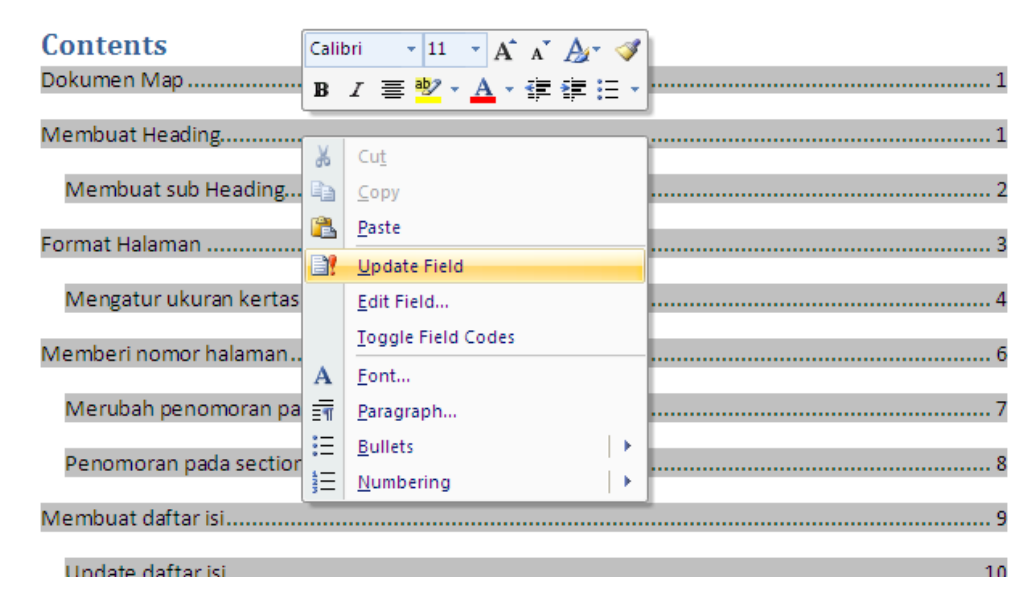

3. Pilih Update entire table

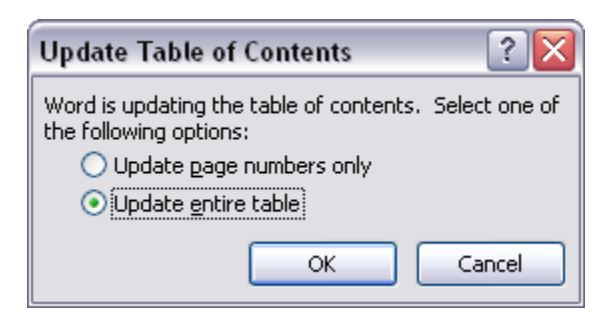

Maka daftar isi pun akan ter update secara otomatis

## <span id="page-13-0"></span>**Membuat daftar gambar/tabel**

Lakukan hal yang sama dengan membuat daftar isi, tetapi beda pilihan

- 1. Klik menu Reference
- 2. Pilih Insert Table of Figures

Tapi bila muncul pesan seperti berikut ini

### **No table of figures entries found.**

Artinya belum ada gambar atau tabel yang di definisikan sebelumnya. Bila sudah di definisikan, kik kanan untuk melakukan update (seperti halnya update daftar isi)

### <span id="page-13-1"></span>*Mendefinisikan gambar/tabel untuk keperluan daftar gambar/tabel*

- 1. Klik menu Reference
- 2. Pilih Insert Caption

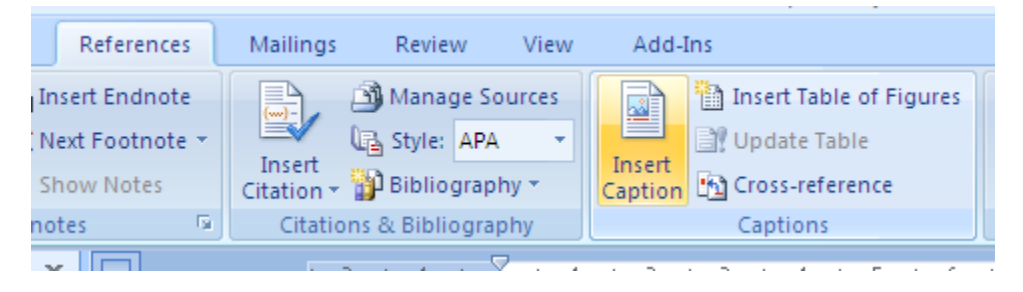

#### Lalu akan muncul

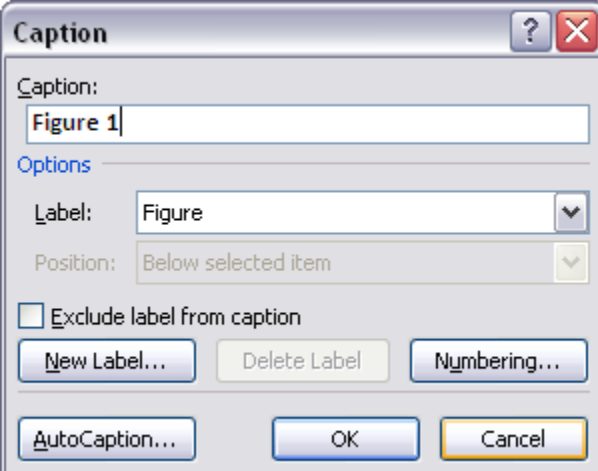

Pilihan untuk memberi label Figure untuk gambar ataupun Table untuk tabel

Atau memberikan label yang berbeda dengan mengklik **New Label**, lalu ketik label barunya, misalnya "Gambar"

Terus gimana nih memberi nama pada gambar?

- 1. Kalau saya lebih suka meletakkan gambar pada suatu tabel 1 kolom dan 1 baris. Ribet banget sepertinya, tapi ini demi kemudahan kemudian, karena gambar sudah terkotak (dipageri oleh batas tabelnya. Kalo ndak di pageri kuatir ilang… Begini caranya:
	- a. Pilih menu Insert > Table

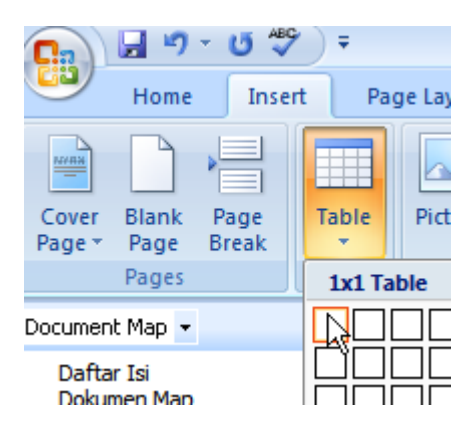

b. Hasilnya akan seperti ini

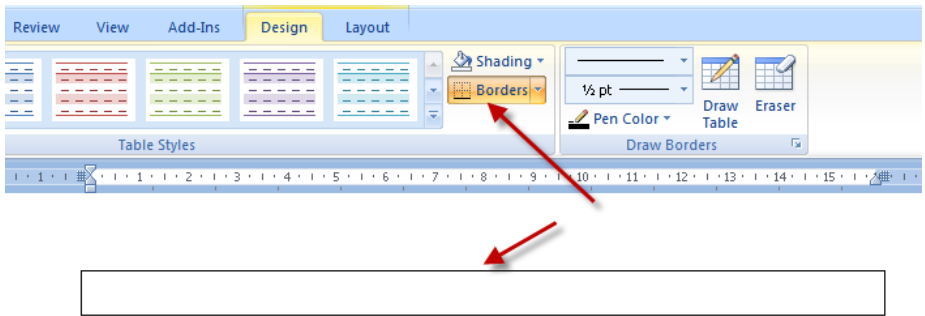

- 2. Insert deh gambarnya ke dalam tabel tersebut, bisa donk
- 3. Blok tabel tersebut, lihat tanda + di kiri, sambil klik kanan dan pilih menu

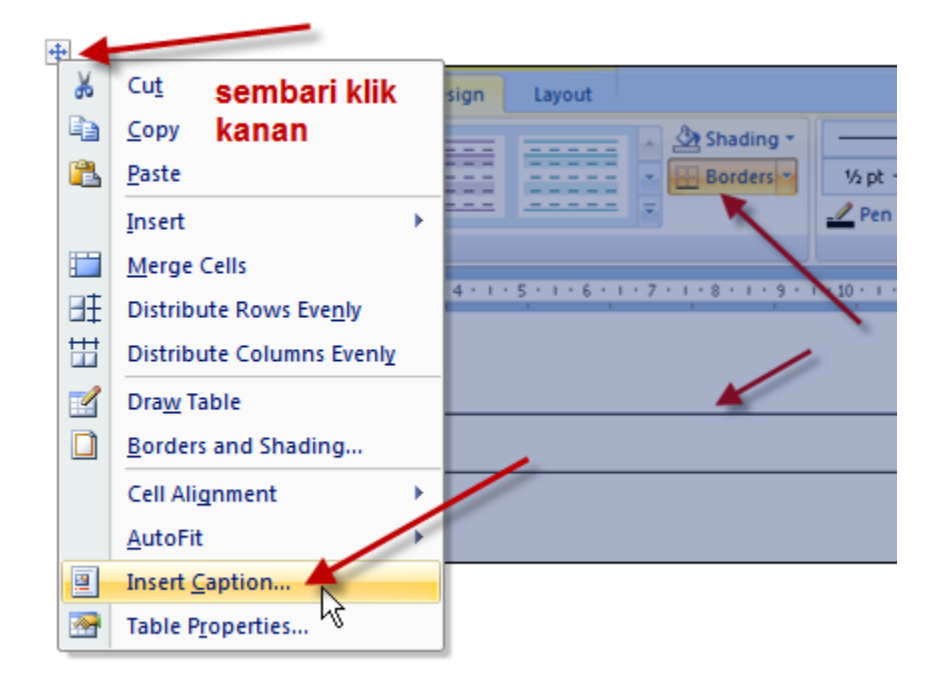

Jangan lupa, ada pilihan posisinya, kalo gambar pilih Below, untuk tabel piliha Above

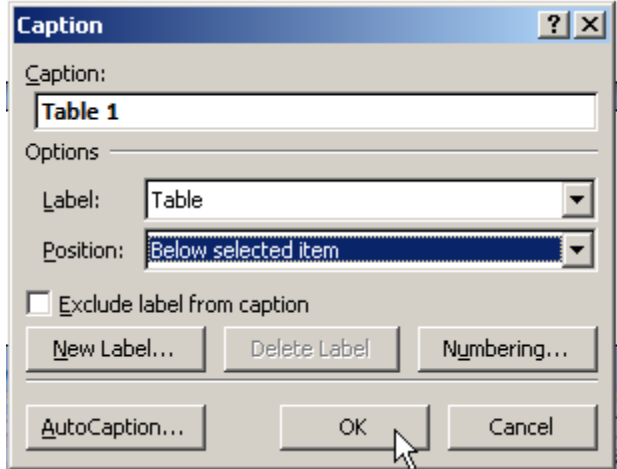

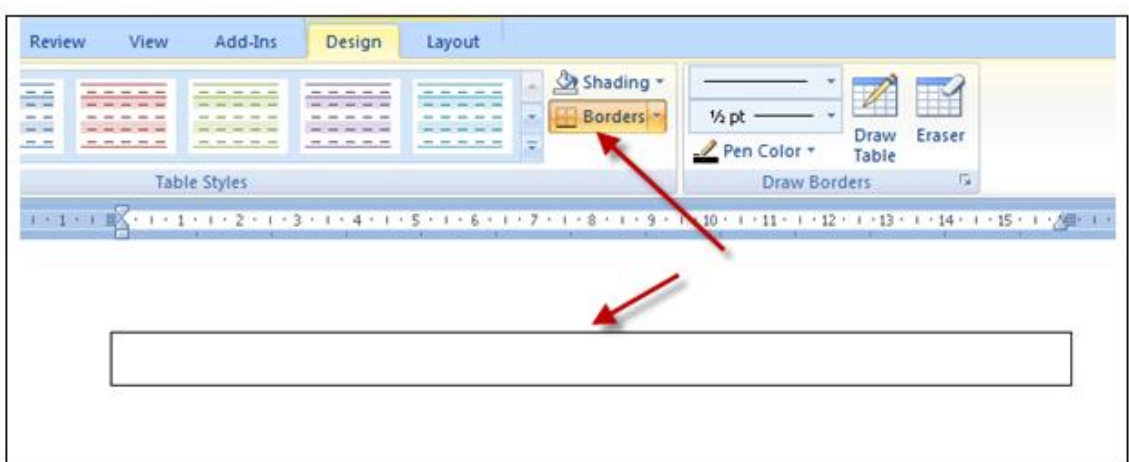

Gambar 1

Nah jadikan, tinggal buat center saja

Tapi di tesis kan gambar dibuat per bab kan, gimana tuh?, weh ribet ndak tuh…

Nah saat buat Label baru (New Label), kasih nama "Gambar 1.", seperti gambar berikut

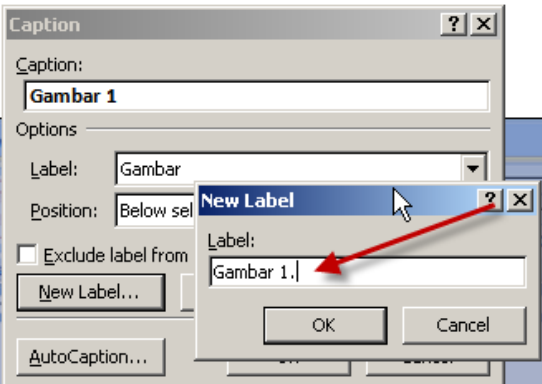

Hasilnya akan seperti ini

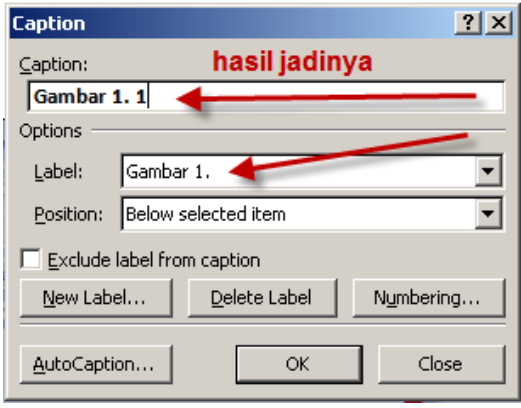

Tips: buat nya sekali saja, lainnya tinggal copy paste.

Selanjutnya perhatikan

Gambar 1.1

Angka 1 dibelakang label "Gambar 1." Itu merupakan no urut, jadi kalo sudah di copy paste yang kedua, ketiga, dst….kita bisa update dengan mengklik angkat terakhir tsb dan klik kanan

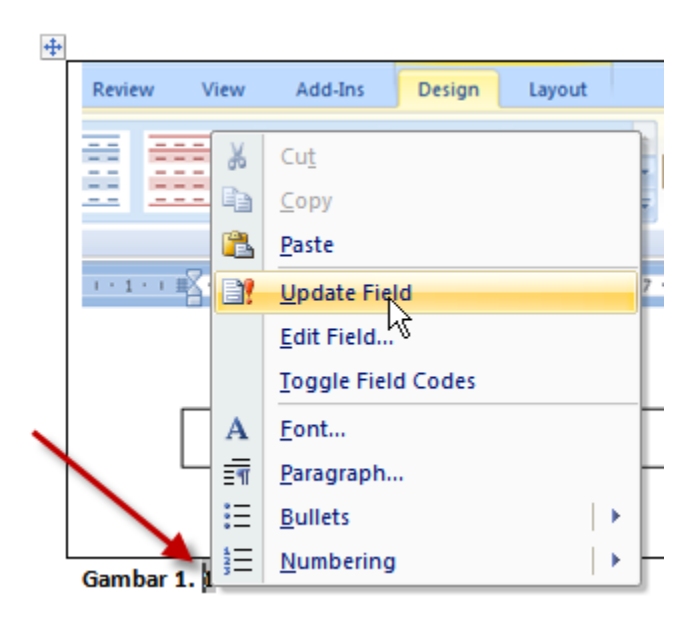

Perhatikan mesti pas di angka tsb lho, kalo tidak ndak bakalan dapat menu Update Field, seperti gambar di atas. Coba deh..nanti bakalan terbiasa

Wow ribet yak, tapi ini akan sangat membantu waktu buat Daftar Isi, Daftar Gambar, Daftar Tabel, dst... caranya sama seperti Update daftar isi (hal 11), gak perlu update halaman satu-satu  $\odot$  cape deh

Kiranya sampai disini dulu, kalo ada mo di tambahkan bisa kirim email saja, nanti diupdate dulu. Mo ngelanjutin ngetik Tesis juga nih …. Happy ketik Tesis

## **MEMBUAT NOMOR HALAMAN YANG BERBEDA**

30 Maret 2010 oleh

## **"Semua Bab berada dalam 1 file"**

Langkah awal aktifkan nomor halaman dengan posisi kanan atas :

- 1. Klik menu *Insert*, *Page Number*
- 2. Ganti tab *Position* dengan *Top of Page (header)*
- 3. Ganti tab *Aligment* dengan *Right*
- 4. Klik *OK*

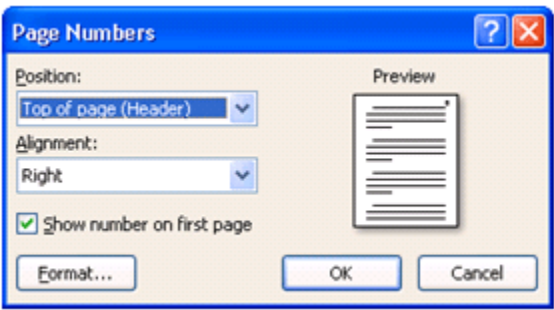

Sekarang nomor halaman sudah aktif dengan posisi kanan atas.

Langkah berikutnya adalah mengganti setting header/footer dengan tujuan membedakan letak nomor halaman pertama dari halaman yang lain:

- 1. Klik menu *File, Page Setup*
- 2. Ganti pada Tab *Layout*
- 3. Centang *kotak Different First Page*
- 4. Klik *OK*

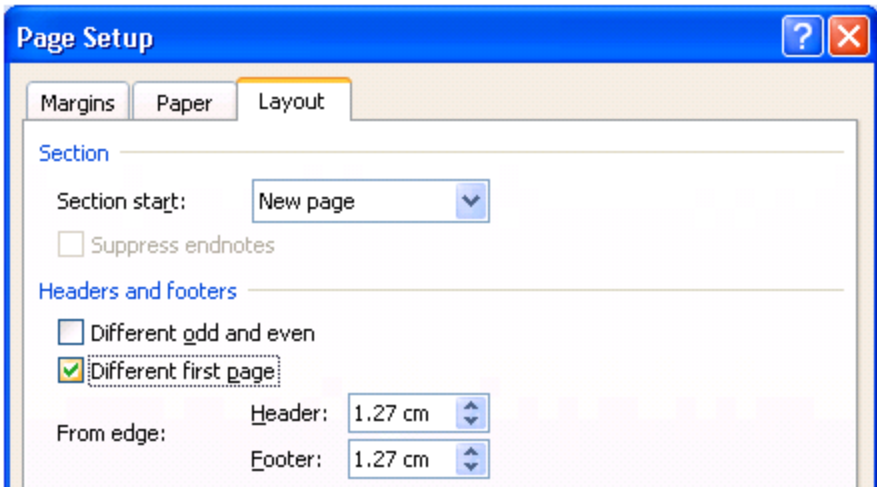

Dengan langkah ini halaman pertama akan hilang. Berikutnya kita masuk ke header footer dengan langkah Klik *View*, *Header/Footer*, Geser kursor ke bagian footer (bawah) kemudian aktifkan nomor halaman dengan klik tanda #)

Nah sekarang halaman bawah tengah sudah aktif.

Untuk BAB II kita tinggal meletakkan kursor pada awal tulisan BAB

- 1. kemudian klik menu File, Page Setup
- 2. Ganti pada Tab *Layout*
- 3. Pada tab Apply to pilih *This point Forward*
- 4. Klik OK

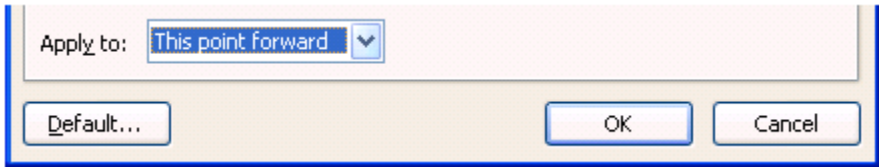

Kategori: [Word](http://computer1001.blogspot.com/search/label/Microsoft%20Word)

### **Membuat Nomor Halaman Pada Dokumen**

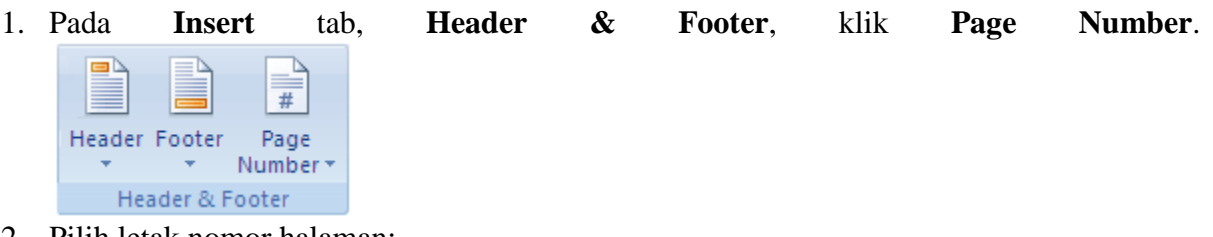

- 2. Pilih letak nomor halaman:
	- o **Top of Page**, untuk menempatkan nomor halaman di bagian atas (header).
	- o **Bottom of Page**, untuk menempatkan nomor halaman di bagian bawah (footer).
	- o **Page Margins**, untuk menempatkan nomor halaman di dekat marjin halaman.
	- o **Current Position**, untuk menempatkan nomor halaman di posisi kursor.
- 3. Klik bentuk nomor halaman yang diinginkan dari galeri.
- 4. Tutup header/footer dengan mengklik ganda pada area dokumen atau klik tombol **Close Header and Footer**.

#### **Merubah Format Nomor Halaman**

Misalnya, merubah dari format 1,2,3 ke format i,ii,iii.

- 1. Klik ganda pada header/footer tempat nomor halaman berada untuk memunculkan **Header & Footer Tools**.
- 2. Pada **Design** tab, **Header & Footer**, klik **Page Number**, dan kemudian klik **Format Page Numbers.**

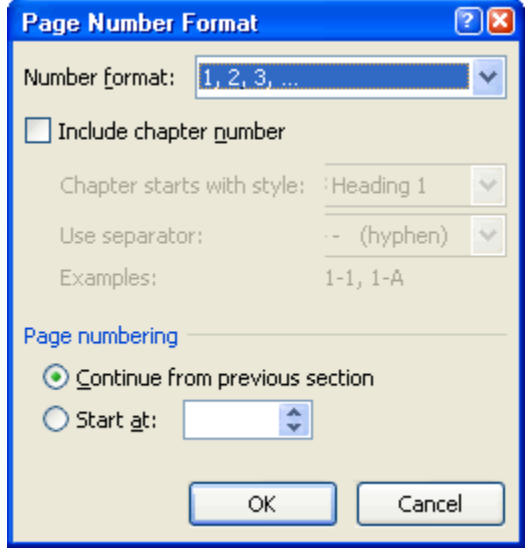

- 3. Di kotak dialog **PageNumber Format**, bagian **Number format**, klik tanda panah dan pilih gaya penomoran yang diinginkan.
- 4. Klik **OK**.

### **Merubah Penomoran Halaman**

- 1. Klik ganda pada header/footer untuk memunculkan **Header & Footer Tools**.
- 2. Pada **Design** tab, **Header & Footer**, klik **Page Number**, dan kemudian klik **Format Page Numbers**.
- 3. Di kotak dialog **PageNumber Format**, bagian **Page numbering**, pillih:
	- o **Continue from previous section**, untuk melanjutkan nomor halaman dari section sebelumnya.
	- o **Start at** dan isi nomor pada kotak di sampingnya, untuk memulai penomoran dari nomor tertentu.
- 4. Klik **OK**.

### **Merubah Jenis dan Ukuran Font Nomor Halaman**

- 1. Klik ganda pada header/footer tempat nomor halaman berada untuk memunculkan **Header & Footer Tools**.
- 2. Pilih/sorot nomor halaman.
- 3. Pada mini toolbar yang muncul, lakukan format yang diinginkan.

Calibri (Bot ~ 14 ~ A A A A 3 **B**  $I \equiv \mathcal{V} \cdot A \cdot \mathcal{F}$  信任 ...

### **Membuat Letak Nomor Halaman Yang Berbeda Di Halaman Ganjil Dan Genap**

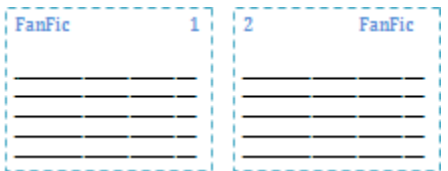

Seperti contoh di atas, kita akan membuat halaman ganjil memiliki nomor halaman di sebelah kanan. Pada halaman genap, nomor halaman di sebelah kiri.

1. Klik ganda pada header/footer tempat nomor halaman berada untuk memunculkan **Header & Footer Tools**.

2. Pada **Design** tab, grup **Options**, centang kotak **Different Odd & Even Pages**. Different First Page

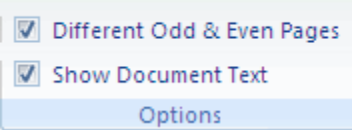

- 3. Pada halaman ganjil, buat nomor halaman di sebelah kanan.
- 4. Kemudian pindah ke halaman genap, dan buat nomor halaman dengan posisi di sebelah kiri.
- 5. Selanjutnya setiap kita menambah halaman baru, maka posisi nomor halaman akan mengikuti format yang telah dibuat.

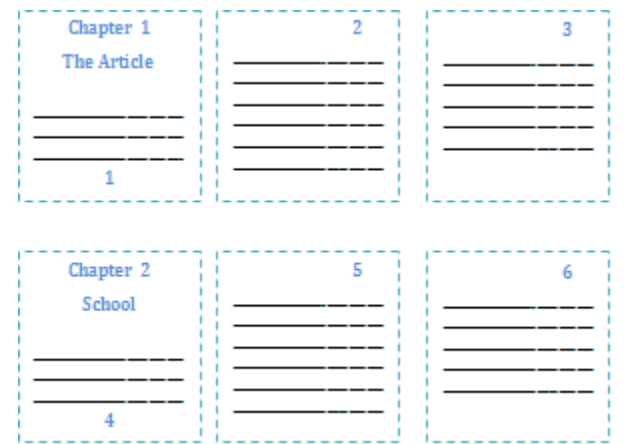

### **Membuat Letak Nomor Halaman Pertama Yang Berbeda Pada Setiap Bab**

Seperti contoh pada gambar, halaman pertama pada setiap bab akan berbeda posisinya dengan halaman-halaman yang lain. Biasanya untuk pengaturan seperti ini, ada yang memisahkan setiap bab dalam dokumen yang berbeda. Tetapi dengan penggunaan **section break** maka kita dapat menggabungkan beberapa bab dalam dokumen yang sama.

Lebih jelasnya tentang penggunaan section break dapat dibaca di artikel ini: Section Break [untuk Mengatur Layout dan Format Dokumen di Word 2003/2007](http://computer1001.blogspot.com/2008/11/gunakan-section-break-untuk-mengatur.html)

- 1. Klik ganda pada header/footer untuk memunculkan **Header & Footer Tools**.
- 2. Pada **Design** tab, grup **Options**, centang kotak **Different First Page**.
- 3. Pada halaman pertama, buat nomor halaman seperti contoh pada gambar.
- 4. Kemudian pindah ke halaman kedua, dan beri nomor halaman di kanan atas.
- 5. Selanjutnya kita akan membuat section baru untuk memisahkan antar bab.
- 6. Taruh kursor di bagian yang ingin dibuat section baru (contoh pada gambar: di tulisan Chapter 2).
- 7. Pada **Page Layout** tab, **Page Setup**, klik **Breaks**.
- 8. Dalam grup **Section Breaks** , pilih jenis break **Next Page**. Sekarang lihat format nomor halaman pada section 2 akan sama dengan section 1.

9. Selanjutnya bila kita ingin menambahkan bab baru, ikuti langkah 6-8.

### **Membuat Format Nomor Halaman Yang Berbeda Dalam Dokumen Yang Sama**

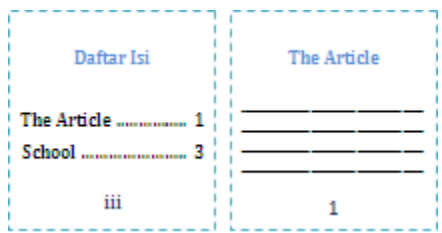

Seperti contoh pada gambar, halaman Daftar Isi menggunakan format angka romawi (i,ii, iii, dst) sedangkan isi menggunakan angka arab (1,2,3, dst). Pada bagian ini juga akan digunakan [Break.](http://computer1001.blogspot.com/2008/11/gunakan-section-break-untuk-mengatur.html)

- 1. Pisahkan antar bagian (Daftar Isi dan The Article) dengan **section break**. Pilih tipe break **Next Page**. **Tip:** Kita bisa membuat section break dahulu, baru kemudian mengetikkan isi dokumen. Tandai dengan judul masing-masing section.
- 2. Pada **Insert** tab, **Header & Footer**, klik **Page Number** dan pilih **Format Page Numbers**.
- 3. Pada bagian **Number format**, pilih format angka romawi. Setelah selesai klik **OK**.
- 4. Ulangi langkah 2 dan sekarang pilih **Bottom of Page** untuk menyisipkan nomor halaman.
- 5. Klik ganda pada footer di **Section 2** (bagian The Article). Lihat contoh pada gambar.

Footer -Section 2-Same as Previous <sup>2</sup>

- 6. Selanjutnya pada grup **Header & Footer**, klik **Page Number** dan pilih **Format Page Numbers**.
- 7. Pada **Page numbering** klik **Start At** dan ketikkan angka 1. Setelah selesai klik **OK**.

### **Menghilangkan Nomor Halaman**

- 1. Pada **Insert** tab, grup **Header & Footer**, klik **Page Number**.
- 2. Pilih **Remove Page Numbers**.
- 3. Untuk menghapus secara manual, klik header/footer dan pilih nomor halaman. Kemudian tekan tombol **Delete**.

### **Catatan:**

Jika ada membuat **different first-page** atau **odd and even** header/footer, atau memiliki section yang tidak terhubung, maka pastikan untuk menghapus setiap nomor halaman pada tiap header/footer.

### Membuat Halaman dalam satu file

Sering kali kita mengalami kesulitan saat harus membuat daftar isi. Banyak orang yang belum tahu bahwa MS word, baik 2003 maupun versi 2007 mampu membatu kita membuat daftar isi otomatis. Saya masih teringat saat saya masih membuatnya dengan manual. Repot melihat satu persatu topik dan halamannya. Karena saya tidak teliti, kadang-kadang ada topik yang hilang, ato malah salah halaman. Belum lagi draf makalah kita akan di edit, wah ribet sekali harus susun daftar isi ulang. Bagi anda yang belum tahu kemampuan MS word, mudah-mudahan tutorial ini dapat membantu *menambah kebingungan* anda.

- 1. Buat **style** dari masing-masing bagian yang akan dimasukkan ke dalam daftar isi.
- a. Bagian judul
- Blok judul

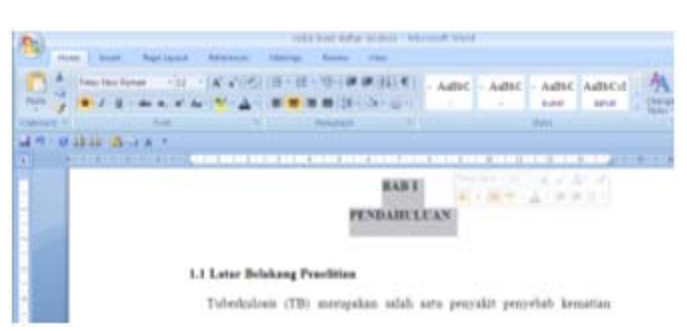

– Atur format huruf sesuai dengan keinginan, seperti ukuran huruf, center, dll

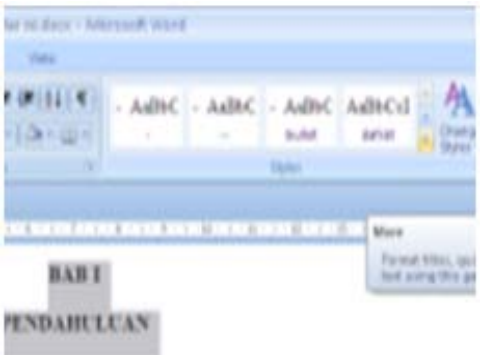

=> Klik **styles** pada panah ketiga terbawah.

– Klik **save selection as a new quick styles** => isi nama stye, contoh: *judul*

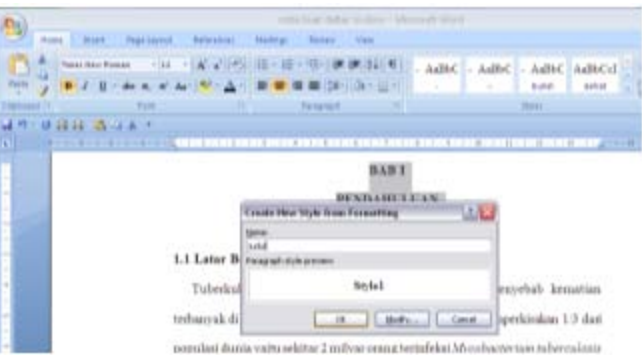

### b. Sub bab

Blok sub judul => ikuti seperti langkah-langkah serupa di atas.

Akhirnya sampai pada Klik **save selection as a new quick styles =>** isi nama stye, contoh: *subjudul1*

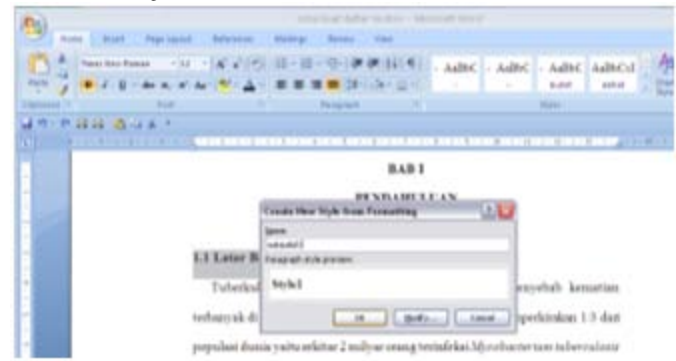

### c. Sub sub bab

Blok sub sub judul => ikuti seperti langkah-langkah serupa di atas.

Akhirnya sampai pada Klik **save selection as a new quick styles =>** isi nama stye,

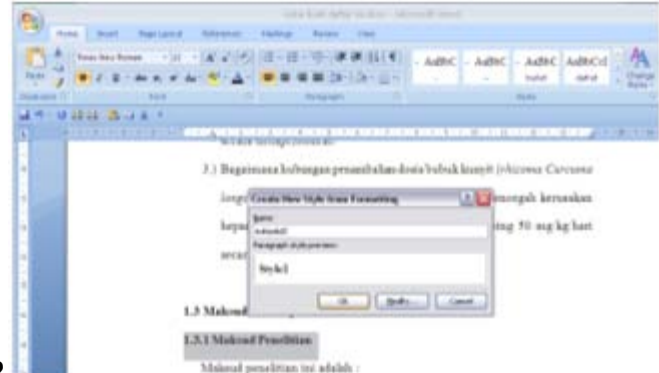

contoh: *subjudul2*

2. Buat semua bagian (judul, sub judul, sub sub judul) sesuai dengan style yang sudah dibuat sebelunnya (poin 1 di atas) misalnya sub judul: rumusan masalah

– Blok sub judul: **rumusan masalah**

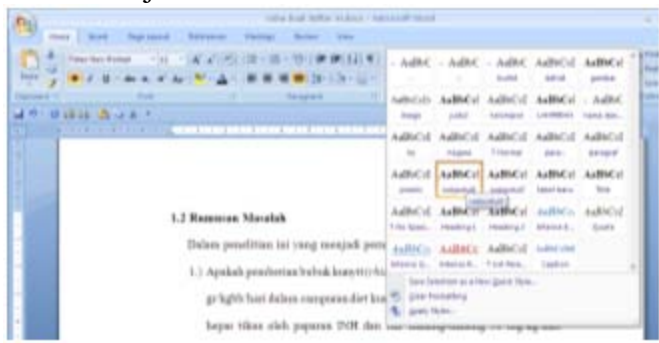

– Begitu juga dengan bagian yang lain. Sampai akhir bab. **Disarankan untuk tidak menggunakan nomor otomatis dalam penomoran sub bab ataupun sub sub bab**

Bila telah membuat style pada semua bagian, kita sudah bisa membuat daftar isi..

**Buat halaman baru di awal, sebagai halaman Daftar Isi:**

Page layout  $\Rightarrow$  breaks  $\Rightarrow$  newpage

Tulis judul **daftar isi**

buat style untuk daftar isi dgn style yang sesuai, dalam hal ini style judul

### *Cara membuat daftar isi:*

References  $\Rightarrow$  table of content  $\Rightarrow$  insert table of content  $\Rightarrow$  option  $\Rightarrow$  isi sesuai dengan bagian style yang ingin kita masukkan ke daftar isi. *dalam hal ini contohnya (judul, sub judul, sub sub judul*). Isi 1, 2 atau 3 dst sesuai dengan keinginan kita menjorokkan bagian ini. => ok => ok Langsung jadi daftar isi  $\Rightarrow$  edit seperlunya.

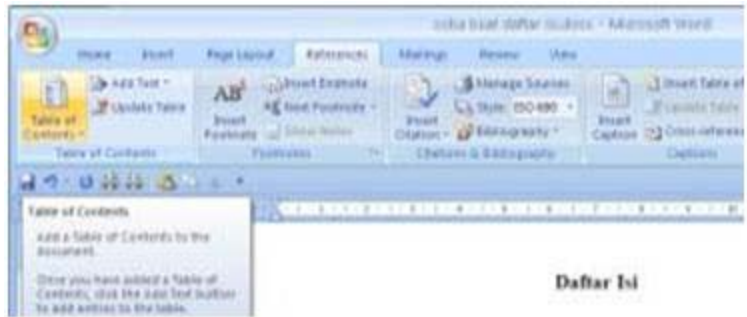

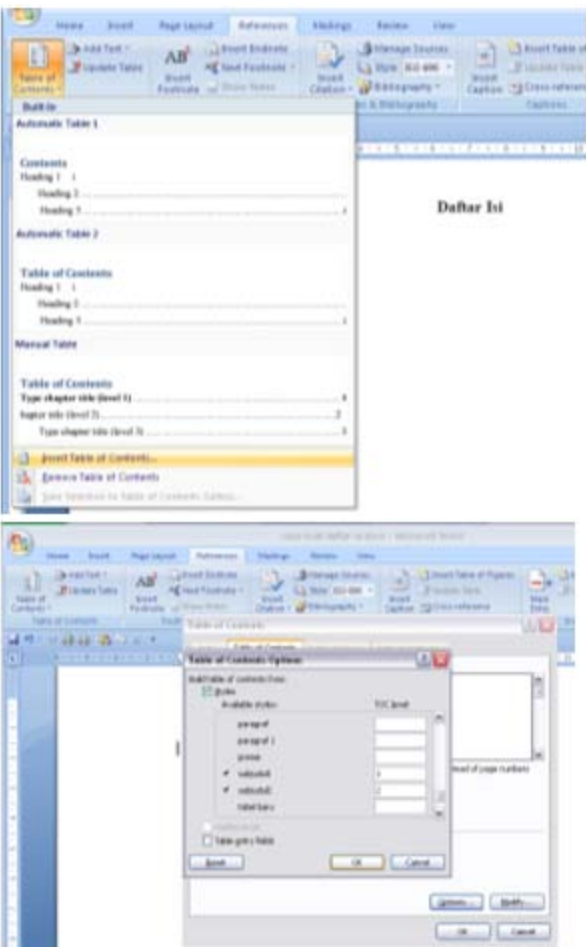

3. Bagaimana bila terjadi penambahan sub judul?

Yang harus dilakukan cukup Klik mouse bagian kanan pada daftar isi yang telah jadi => Update field  $\Rightarrow$  update entire table  $\Rightarrow$  OK

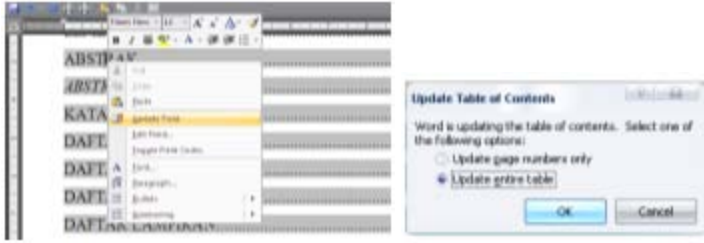

4. Bagaimana bila terjadi perubahan pada nomor halaman ?

Yang harus dilakukan cukup Klik mouse bagian kanan => Update field => update page number only  $\Rightarrow$  OK

5. Apa bisa membuat Daftar tabel, Daftar Gambar dll ?

Bisa, prinsipnya bahwa setiap bagian (judul tabel, judul ganbar, judul lampiran) masing-masing harus dibuat**style.**

Langkah selanjutnya tinggal membuat Halaman Baru (lihat **bagian 2**) untuk masing-masing Daftar, yang selanjutnya tinggal membuat TOC seperti langkahi **bagian 2.**

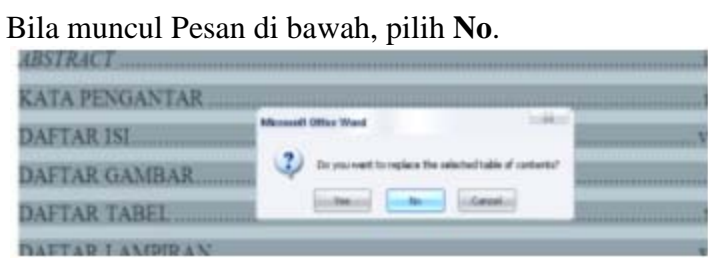

**Semoga bermanfaat…**